#### Einleitung

- In dieser Folge erweitern wir unsere UserForm um drei Anwendungen:
	- o Wir stellen ein, dass wir über unsere UserForm den Namen der Pivot Tabelle festlegen können,
	- o Wir fragen ab, ob die Gesamtergebnisse ein- oder ausgeblendet werden sollen,
	- o Wir wählen über die UserForm das Tabellendesign für unsere Pivot Tabelle aus.

#### Ausgangssituation

- Tabellenblatt "QUELLTABELLE" mit Button "Pivot Tabelle erstellen"
- Code UserForm\_PT (aus Teil1)

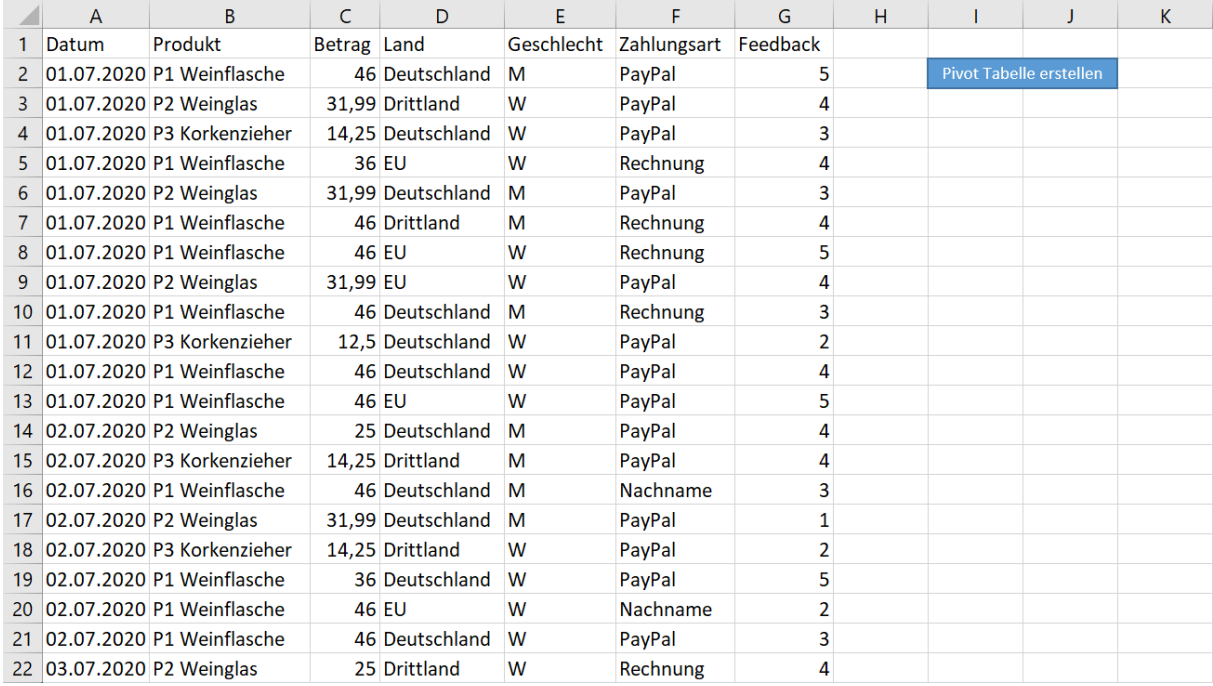

# [Pivot Tabellen konfigurieren \(Teil 2\)](http://www.excel-vba-lernen.de/)

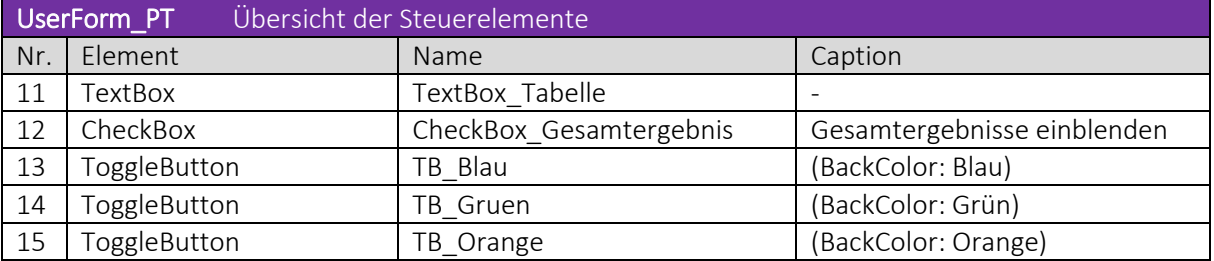

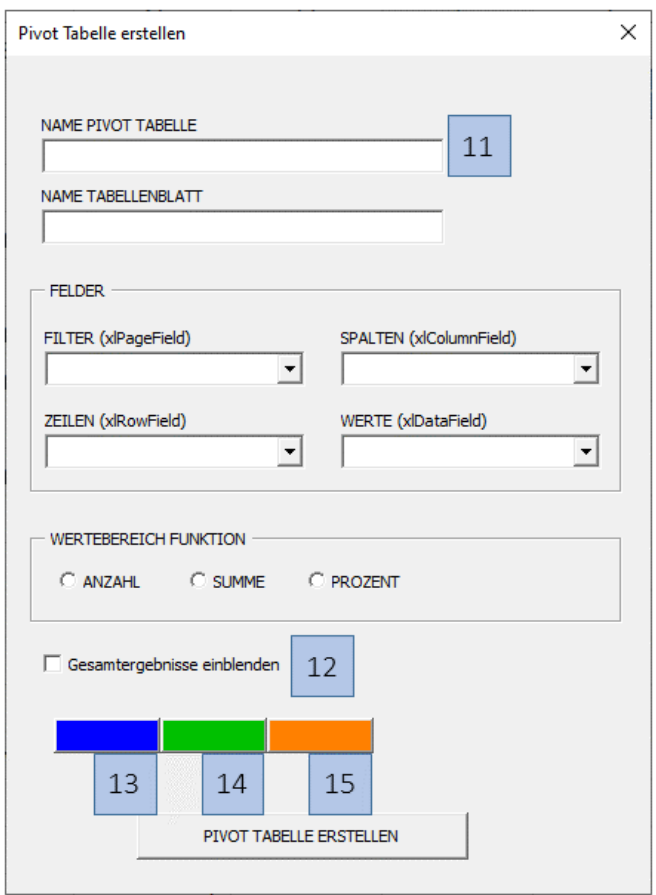

## ▶ Videoempfehlung

In der Videoreihe "UserForm Grundlagen" werden die wichtigsten Steuerelemente nochmal einzeln behandelt.

#### Beispiel 1

Den Namen der Pivot Tabelle über die *TextBox\_Tabelle* festlegen.

| CB Erstellen                                                                                                    | Click |
|----------------------------------------------------------------------------------------------------|-------|
| Private Sub CB_Erstellen_Click()                                                                                      |       |
| 'Variablen definieren<br>'Variable für die PivotTable<br>Dim pt As PivotTable                                         |       |
| 'Neue Variablen definieren<br>()<br>'Variable für den Pivot Tabellen-Namen                                            |       |
| Dim TabellenName As String                                                                                            |       |
| 'Werte zuweisen<br>()<br>TabellenName = Me.TextBox_Tabelle                                                            |       |
| ()                                                                                                    |       |
| 'Pivot Tabelle erstellen<br>Set pt = pc.CreatePivotTable(TableDestination:=Range("A3"), _<br>TableName:=TabellenName) |       |
| ()<br>End Sub                                                                                                    |       |

#### Beispiel 2

Die Gesamtergebnisse einblenden, wenn die *CheckBox\_Gesamtergebnis* angeklickt ist.

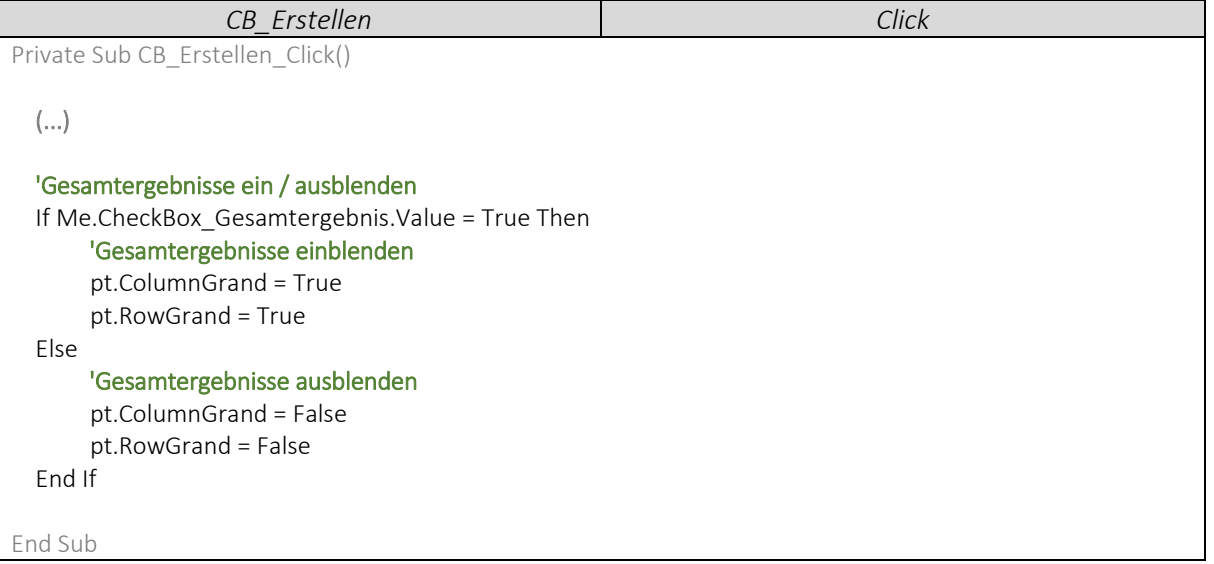

### [Pivot Tabellen konfigurieren \(Teil 2\)](http://www.excel-vba-lernen.de/)

#### Beispiel 3

Wir stellen ein, dass immer nur ein ToggleButton zurzeit angeklickt sein kann.

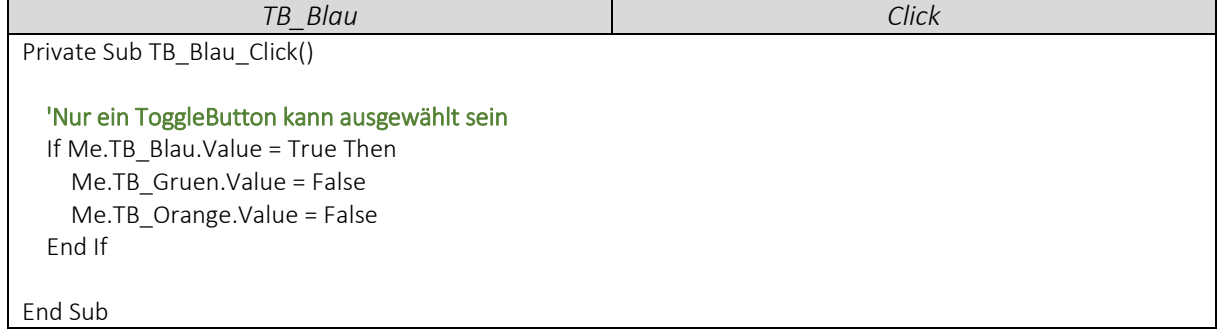

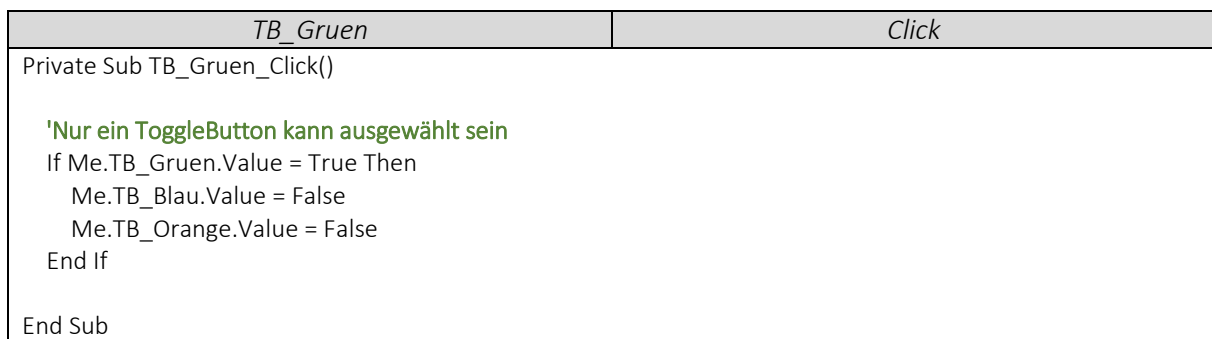

*TB\_Orange Click* Private Sub TB\_Orange\_Click() 'Nur ein ToggleButton kann ausgewählt sein If Me.TB\_Orange.Value = True Then Me.TB\_Gruen.Value = False Me.TB\_Blau.Value = False End If

End Sub

#### Das Tabellendesign über die drei ToggleButtons auswählen.

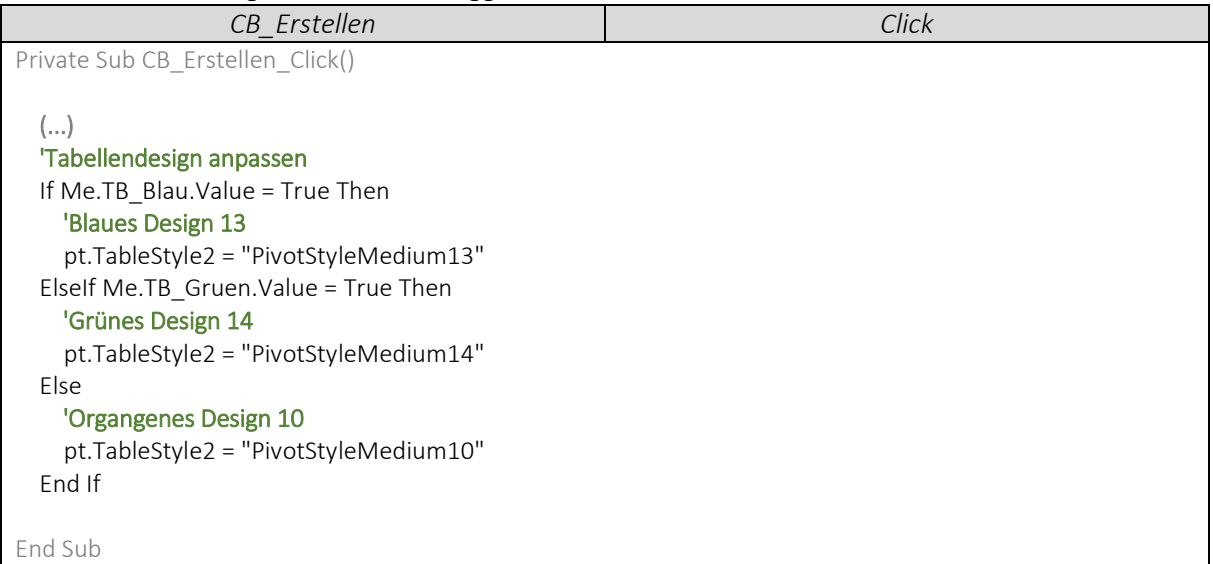